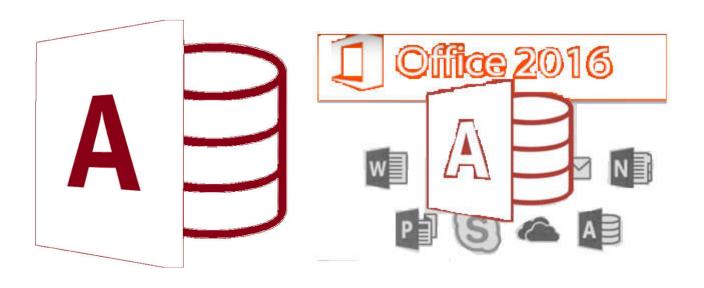

### **MS-Access**

by Asst. Prof. Wassanaa Naiyapo adapted into English by Dr. Prakarn Unachak

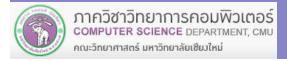

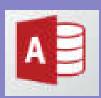

#### **MS-Access 2016**

- 7.1 Database Basics & Table
- **7.2 Form**
- 7.3 Query
- 7.4 Report
- 7.5 Working with Multiple Tables

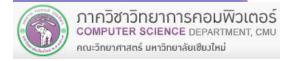

#### 7.1 Database Basics & Tables

#### 7.1 Database Basics & Tables

- 1) Database basics
- 2) Defining scope of problem and data
- 3) Designing a table
- 4) Data types
- 5) Create tables with microsoft access
- 6) Entering data into table
- 7) Managing fields (adding / moving / deleting field )
- 8) Managing table (copy, rename, delete table)

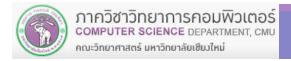

### (1) Database Basics

- Microsoft Access is a Database Management System (DBMS), which is an application software that:
  - Facilitate convenient working with data
  - Enable us to store, search, edit and make report of the data
- In MS Access:
  - Data are stored in tables
  - Tables are organized inside a database

    Table

    Table

**Teacher** 

Course

#### (1) Database Basics (cont.) **Fields Employee First Home Address Telephone** Last Name ID Name Number E001 Smith 552 Main Street, New James York E201 Niranaam Raisakul 5555 Raiteeyuu Rd., 66-53-211451 Chiang Mai E304 Jane 517-355-5554 Doe E511 Pascal Harry An **Employee** Table Records

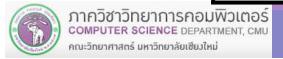

### (1) Database Basics (cont.)

#### Example of database usage in a company

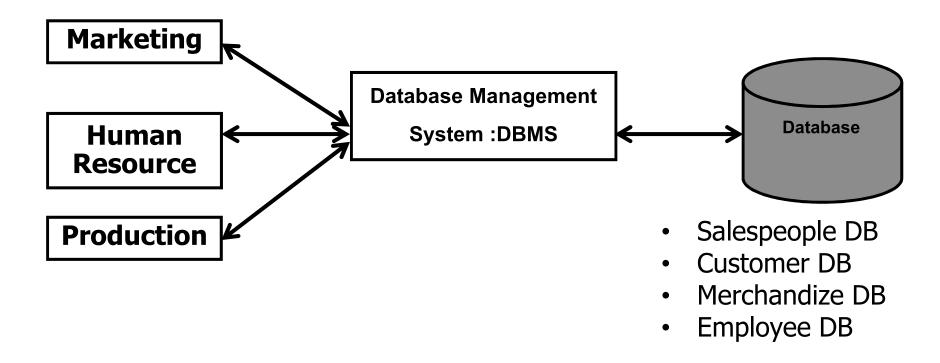

#### **Microsoft Access Objects**

- Tables Where data are stored. A table consists of rows (records) and column (types of fields)
- Forms
   User-created interface for easy & quick data entry and editing.
- Reports User-created display of data.
- Queries User-defined filter of data. How you ask database questions.

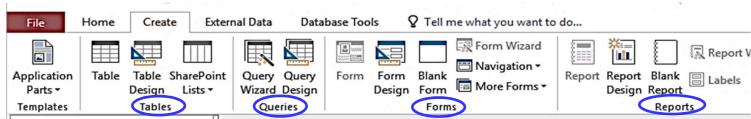

#### (2) Scope of Problem and Data

- Before we will create a database, we need to work out
  - 1. What are we working on, and
  - 2. The kind of data do we need to collect and maintain for this work
- This will help we define which data need to be on you database.
- Some questions you need to answer:
  - What is the subject of your interest?
  - Which data do we need/ don't need?
  - (optional) How do we want to collect the data?
- The answers to these questions will help you set the scope of your data. Without it, you might collect too many irrelevant data, or missing something.

#### (2) Scope of Problem and Data (cont.)

- For example, if we want to collect data about students, there will be a lot of related data:
  - Student ID, name, birthday, place of origin, address, telephone number, faculty, major, minor, GPA, hobby, etc.
- We need to work out what are our interest in the students, and what do we want to know about them.
- Make sure to set up the scope, so that we have the list of only relevant data, before moving on to the next step...

#### (2) Scope of Problem and Data (cont.)

- Back to student table example
  - We start at basic information we want to know about student: ID, Title (Mr., Ms.), First Name, Last Name, Birth Date, GPA, Address...
  - Maybe we want to conduct a research on student's income → Allowance
  - ➤ We also might want a way to contact the student → E-mail address
  - ➤ And maybe blood type, in case of an emergency → Blood Type
- Again, work out what we want to know.

### (3) Designing a Table

- The data will be about student, so we have a Student table. The record will be information about each student.
- Once we know which data we want to store, each piece of the information will be a field in a student record. The list of the field is on the right.
- Now we need to name and specify the fields, to create the table on MS Access.

#### **Field Name Restriction**

- No longer than 64 characters
- The name cannot:
  - Have special characters such as . ! ' [ ]
  - Start with space
- If our field name violates a restriction, MS-Access will display "field name invalid" error message dialog box.

| Stu | de | ent |  |
|-----|----|-----|--|
|     |    |     |  |
|     |    |     |  |

Student ID

Title

First Name

Last Name

Address

Birth Date

**GPA** 

**Blood Type** 

Allowance

E-mail Address

### (3) Designing a Table (cont.)

# With that in mind, we can select field names. Usually, we don't want any space in a field name

| What we want to store | Field Name |
|-----------------------|------------|
| Student ID            | idStudent  |
| Title                 | title      |
| First Name            | firstName  |
| Last Name             | lastName   |
| Address               | address    |
| Birth Date            | birthdate  |
| GPA                   | GPA        |
| Blood Type            | bloodType  |
| Allowance             | allowance  |
| E-mail Address        | email      |

### (4) Data Types

- After we have named the fields, we need to assign data types for them.
- Data type will dictate what can be store in that field.
- The following tables will show data types available in MS Access.

| Data type                         | Description                             | Sizes                          |
|-----------------------------------|-----------------------------------------|--------------------------------|
| Short Text                        | Alphanumeric data (names, titles, etc.) | Up to 255 characters.          |
| (formerly known                   |                                         |                                |
| as "Text")                        |                                         |                                |
| Long Text                         | Large amounts of alphanumeric data:     | Up to about 1 gigabyte (GB),   |
| (formerly known                   | sentences and paragraphs.               | but controls to display a      |
| as "Memo")                        |                                         | long text are limited to the   |
|                                   |                                         | first 64,000 characters.       |
| Number                            | Numeric data.                           | 1, 2, 4, 8, or 16 bytes. (more |
|                                   |                                         | later)                         |
|                                   |                                         |                                |
| Large Number                      | Numeric data.                           | 8 bytes.                       |
|                                   |                                         | For more information, see      |
|                                   |                                         | Using the Large Number data    |
| Hเนะวิทยากาสตร มหาวิทยาสยเชียวแทม |                                         | type.                          |

| Data type                                                                                     | Description                                                                                           | Sizes             |
|-----------------------------------------------------------------------------------------------|----------------------------------------------------------------------------------------------------|-------------------|
| Date/Time                                                                                     | Dates and times.                                                                                      | 8 bytes.          |
| Currency                                                                                      | Monetary data, stored with 4 decimal places of precision.                                             | 8 bytes.          |
| Yes/No                                                                                        | Boolean (true/false) data; Access<br>stores the numeric value zero (0) for<br>false, and -1 for true. | 1 byte.           |
| OLE Object Pictures, graphs, or other ActiveX objects from another Windows-based application. |                                                                                                    | Up to about 2 GB. |

#### **Data type: Number**

- Byte Use for integers that range from 0 to 255. Storage requirement is 1
   byte.
- Integer Use for integers that range from -32,768 to 32,767. Storage requirement is 2 bytes.
- Long Integer Use for integers that range from -2,147,483,648 to 2,147,483,647. Storage requirement is 4 bytes.
- Single Use for numeric floating point values that range from -3.4 x  $10^{38}$  to  $3.4 \times 10^{38}$  and up to seven significant digits. Storage requirement is 4 bytes.
- Double Use for numeric floating point values that range from -1.797 x  $10^{308}$  to 1.797 x  $10^{308}$  and up to fifteen significant digits. Storage requirement is 8 bytes.

#### For Student table, we may use the following data types:

| Data           | Field     | Data Type                           |
|----------------|-----------|-------------------------------------|
| Student ID     | idStudent | Short Text – 9 bytes                |
| Title          | title     | Short Text – 4 bytes (Mr., Ms.,)    |
| First Name     | firstName | Short Text – 20 bytes               |
| Last Name      | lastName  | Short Text – 20 bytes               |
| Address        | address   | Short Text – 40 bytes               |
| Birth Date     | birthdate | Date/Time                           |
| GPA            | GPA       | Number – single (2.51, 4.00)        |
| Blood Type     | bloodType | Short Text – 3 bytes (A+, B-, AB+,) |
| Allowance      | allowance | Number - integer                    |
| E-mail Address | email     | Short Text – 30 bytes               |

### (5) Creating a Table with MS Access

Now, we will use Microsoft Access 2016 to create tables First, we will create a folder to put the database in.

Create a folder with you student ID

Drive ? (Flash drive / Drive C / Drive D:)

For example G:\600501234>

First, we will open Microsoft Access 2016 by doing the followings:

- 1. At the task bar click the windows icon
- 2. click *Access* 2016

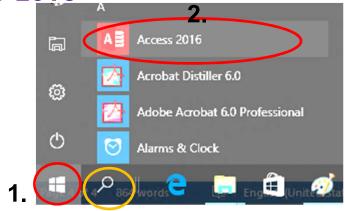

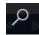

If you cannot find Access 2016 click search and type

Once Microsoft Access start, we will see the screen below, we will create MyStudent database with the following steps:

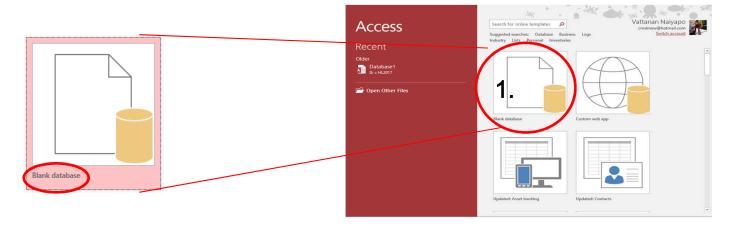

1. click Blank database

- 2. Then, do the following
- 2.1 At File name: put in the name of the database. *MyStudent*, for this example
- 2.2 Specify where the database will be by clicking at

  File and folder dialogue will appear, selec where you want to

  put the database file. Also, specify Save as type:

  as Microsoft Access 2007-2016 Database

We will get MyStudent.accdb

2.3 click Create

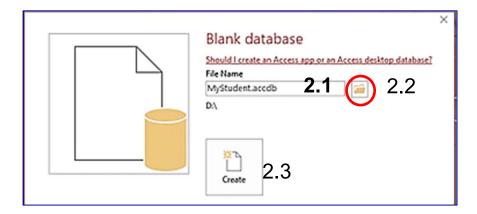

#### What are on MS-Access's User Interface

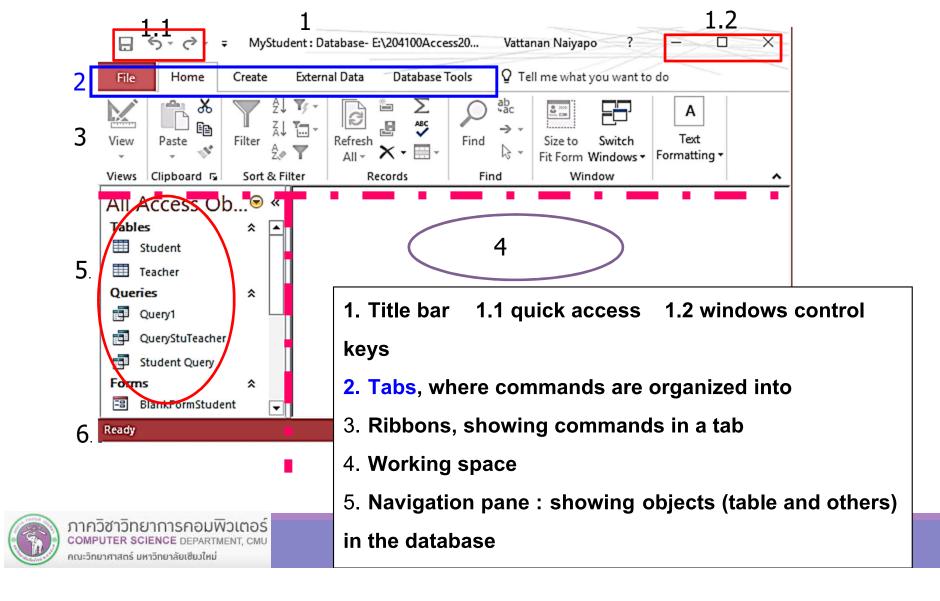

Before we start, we'll learn to do the followings with MS Access:

- Closing a database
- Closing MS-Access
- Opening a database
- Saving with Save / Save-as

After that, we'll learn how to create a table

#### Closing a DB

- 1. Click File tab
- 2. Click Close

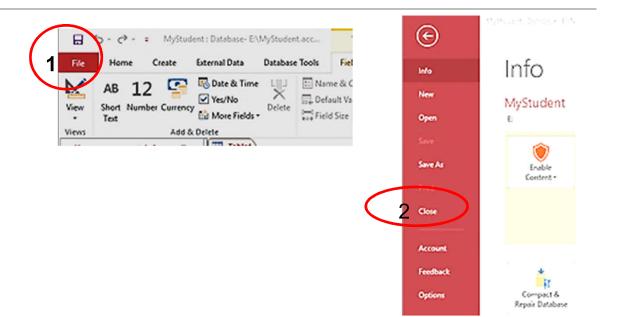

#### **Closing MS Access**

At the top right corner

1. click X to close windows

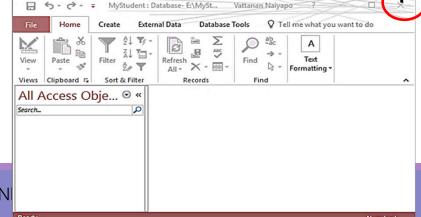

Short Number Currency

MyStudent: Database- E\MyStudent.acc...

Database Tools

□ Name & C

Default Va

External Data

Yes/No

Add & Delete

Date & Time

Views

#### Opening a database

- 1. Click File tab
- 2. Click Open then select the database:
- 2.1 Recent for databases that were open recently
- Or 2.2 Browse look for a database file

The select database file will then be opened and appear.

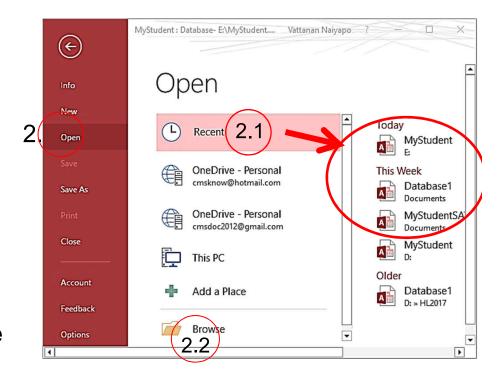

#### Saving with Save / Save As

- Save will save changes on objects in the database
- Save As will allow you to save the database as another file, File Types to make a copy. You can also make a copy of objects in the database

#### We will continue with more information on Save As

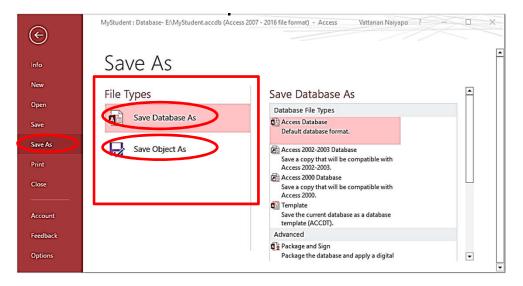

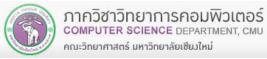

#### Save As – Saving Database as Another File/ Another File Type

- 1. Click File tab
- 2. Click Save As
- 3. At File Types, select Save Database As
- 4. At Save Database As → Database File Type, select Access Database Select the version you want, 2016 will be what we are working on

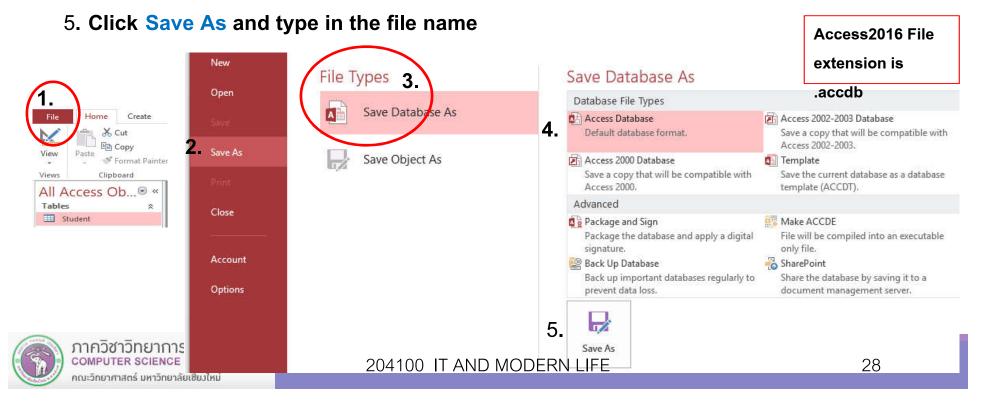

Making a copy of an object (Sava As – Save Object As)

At navigation pane, double click **Student** table to select it, then:

- 1. Click File tab
- 2. Click Save As
- 3. At File Types, select Save Object As
- 4. At Database File Types, select Save Object As
- 5. Click Save As and type in the file name for the table

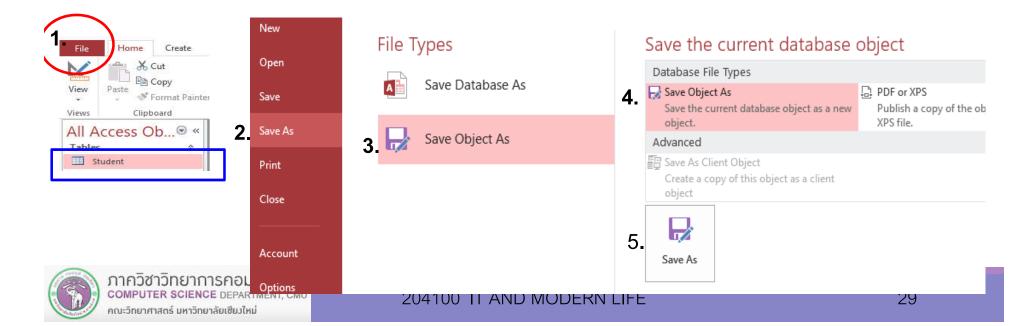

#### **Creating a Table**

- Usually, a database will have multiple tables
- Our starting example will have one table
- The file extension (type) for Access
   2016 (and some earlier) database
   file is .accdb

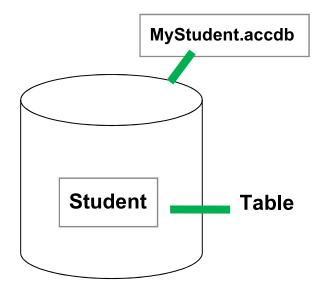

#### We can create a table and start it on different views

- To create a table, go to Create tab
- Under Tables group, select a command to create a table from these 3 commands:
  - Table to create a table and go to input data
  - Table Design to create a table and go to Design view
  - SharePoint Lists will link to SharePoint program

#### For now, we will select Table Design

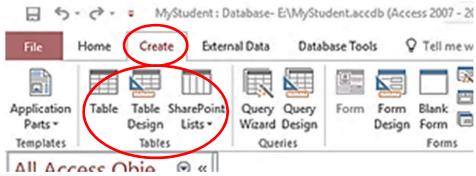

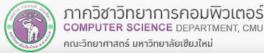

#### Creating Student table on MyStudent database

- 1. Click Create tab
- 2. Click Table Design command

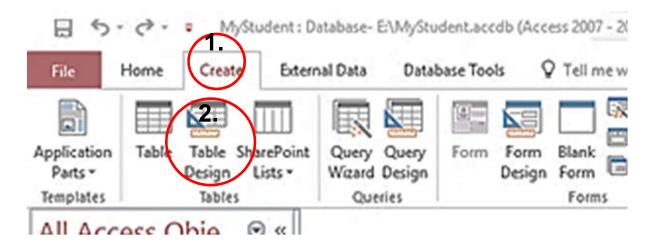

We will input field names and data types as we have designed

- Field Name the name of the field←
- Data Type for that field
- Description to put some notes about the field

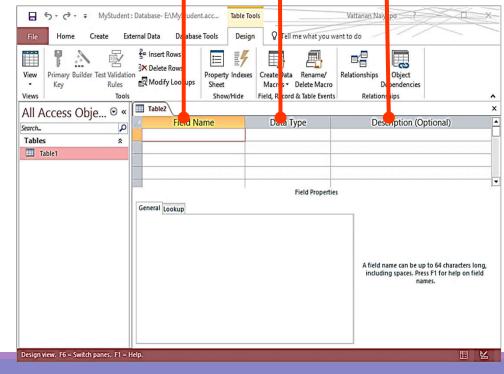

#### **Specifying a field for Student table**

- 5.1 Type idStudent under Field Name
- 5.2 Select Short Text under Data Type
- 5.3 Below, under General tab  $\rightarrow$  Field Size type in 9
- 5.4 Type some explanation under Description

By default, the field size for Short Text will be 255 bytes

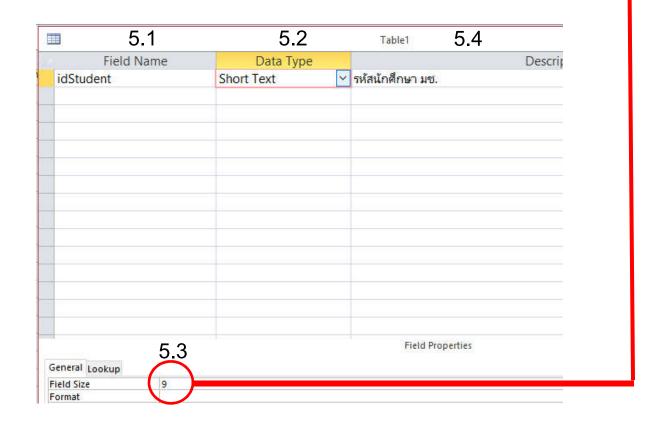

## Enter Field Name and Data Type as designed:

idStudent Short Text 9 bytes

title Short Text 6 bytes

firstName Short Text 20 bytes

lastName Short Text 40 bytes

GPA Number Single

bloodTypeShort Text 3 bytes

allowance Number Integer

email Short Text

| and the | Field Name | Data Type  |                             |
|---------|------------|------------|-----------------------------|
| 8       | idStudent  | Short Text | 9-digit ID for CMU Students |
|         | Title      | Short Text | Mr, Ms., or Other           |
|         | firstName  | Short Text |                             |
|         | lastName   | Short Text |                             |
|         | Address    | Short Text |                             |
|         | birthDate  | Date/Time  |                             |
|         | GPA        | Number     | <b>0</b> 00 - 4.00          |
|         | bloodType  | Short Text | <del></del>                 |
|         | allowance  | Number     |                             |
|         | email      | Short Text |                             |

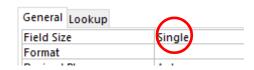

- A primary key (PK) is a field, or a combination of fields, with a value that makes each record (row) in a table unique.
- Primary keys are another way to avoid duplicating your data, because you can never duplicate a value in a primary key field
- Primary key will make searching faster and more convenient
- Looking at the fields in the Student table, the only field that will never repeat is idStudent. Therefore, we will set idStudent as primary key.
- After a primary key is set, if we enter a record with duplicate primary key, MS-Access will not allow it, and will display an error message.

### (5) Creating a Table (cont.)

Setting idStudent field as the primary key for Student table Follow these steps:

- 1. Click idStudent field name
- 2. Under Design tab, click Primary Key toggle

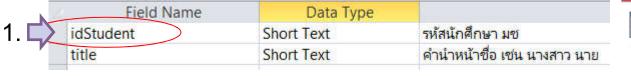

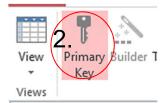

A key icon will appear in front of idStudent this means that this field is the primary key, as shown:

| Field Name | Data Type  |                        |
|------------|------------|------------------------|
| idStudent  | Short Text | รหัสนักศึกษา มช        |
| title      | Short Text | คำนำหน้าชื่อ เช่น นางส |
| firstName  | Short Text |                        |

If no primary key is selected, MS-Access will prompt to automatically create one. If we answer Yes, field ID, which is Autonumber (counter) will be

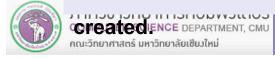

### (5) Creating a Table (cont.)

### After primary key is selected, we will save the table:

- Click Save
- The Save As dialog appears
- Type Student under Table Name:
- Click OK

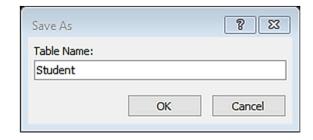

After saving, then table will appear as below.

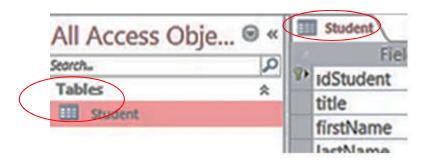

### (6) Entering Data into a Table

#### Now we will enter data into Student table:

- 1. Click View to get view options
- 2. Select Datasheet View

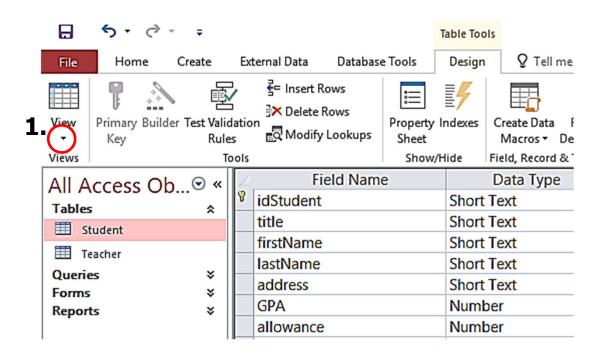

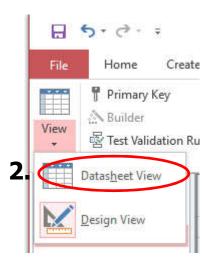

### (6) Entering Data into a Table (cont.)

3. Datasheet view will appear, where you can enter data into Student table.

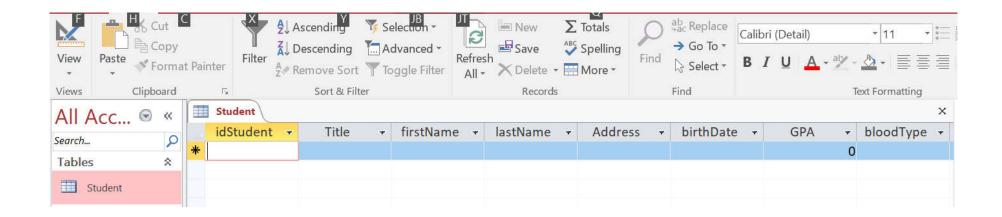

### (6) Entering Data into a Table (cont.)

#### 4. Enter data into Student table

We can widen a field by moving the mouse to cell edge, the mouse cursor will change (like in excel ) click and drag to change the field's width, or double-click to automatically adjust the width

#### 5. Click Save to record the data

|    | z | idStudent - | title  | <ul> <li>firstName -</li> </ul> | lastName                                                                                                    | * | address                               | عالر | GPA → | allowance - |
|----|---|-------------|--------|---------------------------------|----------------------------------------------------------------------------------------------------|---|---------------------------------------|------|-------|-------------|
|    |   | 59051234    | นาย    | เกียรติ                         | กรุณา                                                                                                    |   | 77 ม.7 ต.สันผีเสื้อ อ.เมือง จ.เชียงรา |      | 3.1   | 1500        |
|    |   | 59051281    | นางสาว | วารี                            | รักอาชีพ                                                                                                    |   | 55 ม. 3 ถนนหน้าเมือง อ.เมือง จ.กำแ    | w    | 2.5   | 2000        |
| 4. |   | 59061281    | นางสาว | ปรารถนา                         | วรชาติ                                                                                                    |   | 56 ม.5 ต.ผักหวาน อ.เมือง จ.เชียงให    | 3.1  | 1.9   | 2500        |
|    |   | 59061599    | นางสาว | พร                              | ใกรวุฒิ                                                                                                    |   | 89/7 ถนนหน้าเมือง อ.เมือง จ.เชียงใ    | หร   | 2     | 1800        |
|    |   | 60051234    | นาย    | จักร                            | ปัญญาดี                                                                                                    |   | 125/8 ถนนรถไฟ อ.เมือง จ.ลำพูน         |      | 2.9   | 2200        |
|    | * |             |        |                                 | The state of the state of the s |   |                                       |      | 0     | 0           |

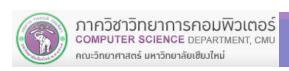

### (7) Managing Fields - Adding, Deleting and Moving

Select a table, then you can make change to the fields in that table We will work with example Student table

- 1. Select the Student table
- 2. Click Home  $\rightarrow$  View
  - 2.1 Select Design View

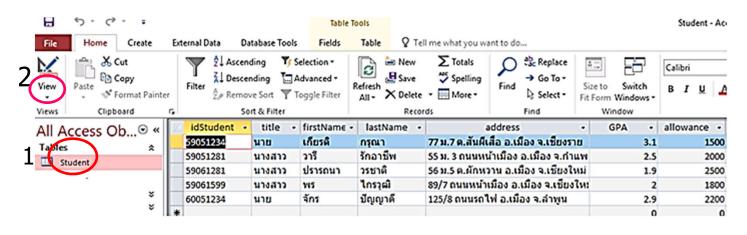

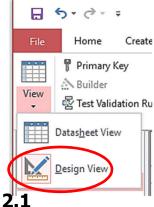

# (7) Managing Fields – Adding, Deleting and Moving (cont.)

### **Design View will appear:**

|        | Field Name    | Data Type  |                             |  |
|--------|---------------|------------|-----------------------------|--|
| idStu  | ıdent         | Short Text | 9-digit ID for CMU Students |  |
| Title  |               | Short Text | Mr, Ms., or Other           |  |
| firstN | lame          | Short Text |                             |  |
| lastN  | lame          | Short Text |                             |  |
| Addr   | ess           | Short Text |                             |  |
| birth  | Date          | Date/Time  |                             |  |
| GPA    |               | Number     | 0.00 - 4.00                 |  |
| bloo   | dType         | Short Text |                             |  |
| allow  | <i>i</i> ance | Number     | Baht/Month                  |  |
| emai   | Ī             | Short Text |                             |  |
| emai   | II.           | Snort Text |                             |  |

# (7) Managing Fields — Adding Field

On Student table field name pet, which is the type of pet the student keep, with data type of Short Text, and field size of 15 bytes.

#### Do the followings:

1. Click to highlight the field we want to insert a field above it.

|          | 2 | Field Name | Data Type  |                   |
|----------|---|------------|------------|-------------------|
|          | 8 | idStudent  | Short Text | 9-digit ID for CN |
|          |   | Title      | Short Text | Mr, Ms., or Othe  |
|          |   | firstName  | Short Text |                   |
|          |   | lastName   | Short Text |                   |
|          |   | Address    | Short Text |                   |
|          |   | birthDate  | Date/Time  |                   |
| 1.       |   | GPA        | Number     | 0.00 - 4.00       |
| <i>V</i> |   | bloodType  | Short Text |                   |
|          |   | allowance  | Number     | Baht/Month        |
|          |   | email      | Short Text |                   |

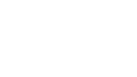

- 2. Then, do either:
- 2.1 Right click the field and select Insert Rows

**OR** 

2.2 Under Design tab → Tools group, Click Insert Rows icon

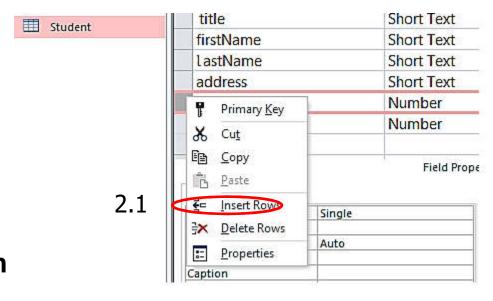

5 · 0 · = Student - Access Table T... Vattanan ∇ Tell Home Create External Data Database Tools Design File 2.2 Primary Key =Builder Property Indexes View Create Data Relation 图 Test Validation Rules Sheet Macros ▼ Delete Macro Views Tools Show/Hide Field, Record & Table Events

### And empty field will appear.

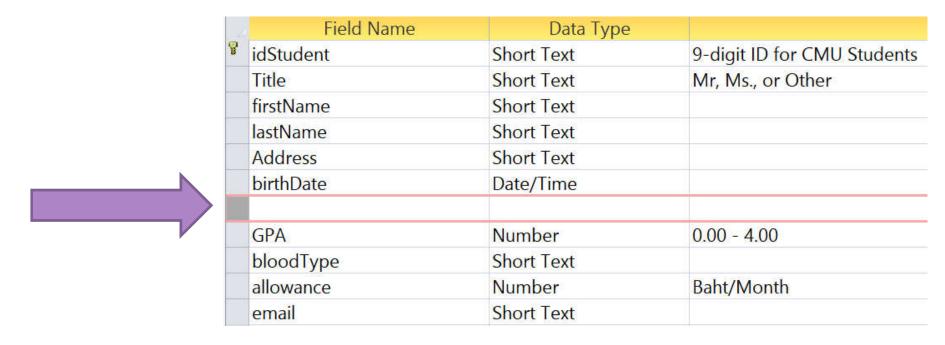

We then can enter field name and set data type for that field.

- 3. ทำงานดังนี้
  - 3.1 click ที่ Field Name พิมพ์ dateOfBirth
  - 3.2 ที่ Data Type click เลือก Date/Time
  - 3.3 แท็บ General ที่ Format เลือก Short Date
  - 3.4 ที่ description พิมพ์ข้อความ วันเดือนปีเกิด

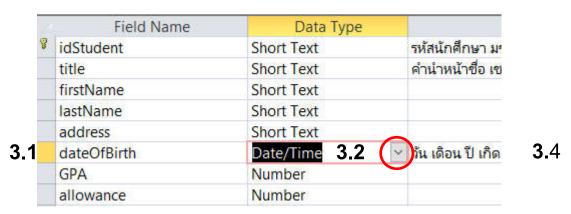

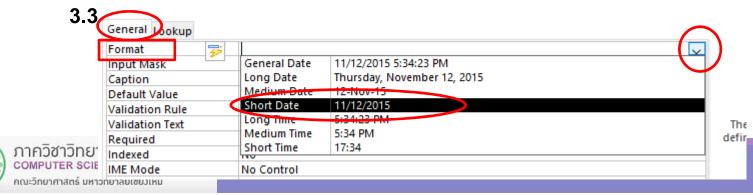

47

#### 3. Do as followed:

- 3.1 Click the box under Field Name and type pet
- 3.2 Under Data Type click select Short Text
- 3.3 Under General → Field Size, type 15
- 3.4 Add appropriate notes to Description

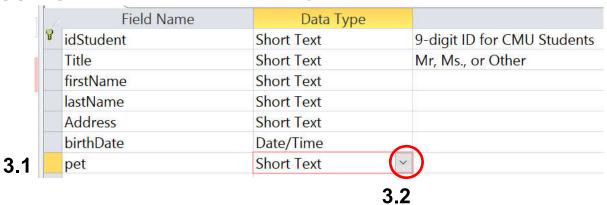

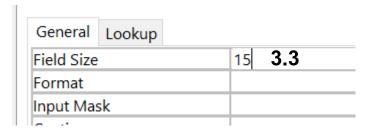

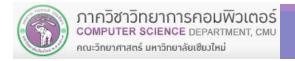

### **Deleting a Field**

If you want to remove dateOfBirth field from Student table

1. Click to highlight the field you want to remove, as shown below

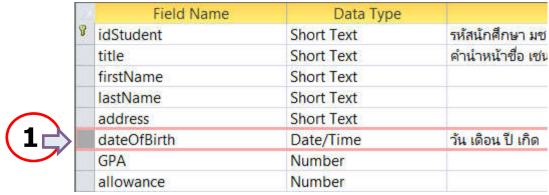

- 2. Then do the following
  - 2.1 Right Click → Delete Rows OR

Under Design tab → Tools group, Click Delete Rows icon

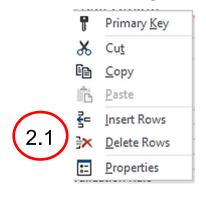

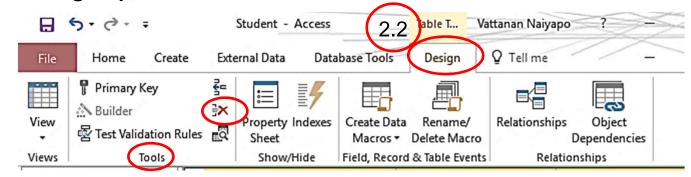

จากนั้น click ที่ปุ่ม Save เพื่อบันทึก Table

### (7) Managing Fields - Moving a Field

For example, if we want to move address field to the bottom, we can do it by:

- 1. Student table → Design View
- 2. Click to highlight the field we want to move

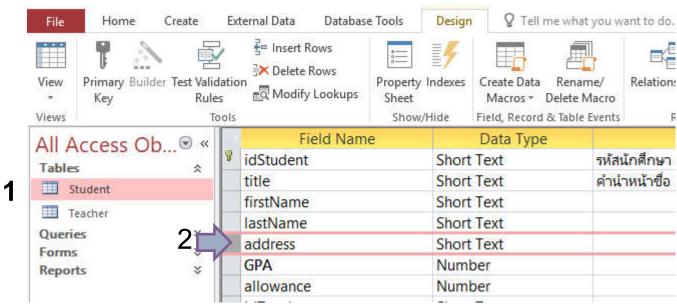

# (7) Managing Fields – Moving a Field(cont.)

3. Drag mouse to the location you want to move the field to, and release. For example, dragging address field to the bottom.

Note that while you are draggin to mouse, you will see a thick black bar, showing where the field will be moved to.

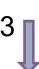

Result of moving address field

|   | Field Name | Data Type  |                     |  |
|---|------------|------------|---------------------|--|
| 8 | idStudent  | Short Text | รหัสนักศึกษา มช     |  |
|   | title      | Short Text | คำนำหน้าชื่อ เช่น เ |  |
|   | firstName  | Short Text |                     |  |
|   | lastName   | Short Text |                     |  |
|   | address    | Short Text |                     |  |
|   | GPA        | Number     |                     |  |
|   | allowance  | Number     |                     |  |

| B | Field Name | Data Type  |              |
|---|------------|------------|--------------|
|   | idStudent  | Short Text | รหัสนักศึกษา |
|   | title      | Short Text | คำนำหน้าชื่อ |
|   | firstName  | Short Text |              |
|   | lastName   | Short Text |              |
|   | GPA        | Number     |              |
|   | allowance  | Number     |              |
|   | address    | Short Text |              |
|   |            |            |              |

4. Click Save to record the change to Student table.

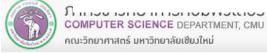

### (8) Managing Table: Copying a Table

If we want to copy Student table and name the new copy StudentNew, we can do the following:

- 1. Click Student table
- 2. Click Home tab

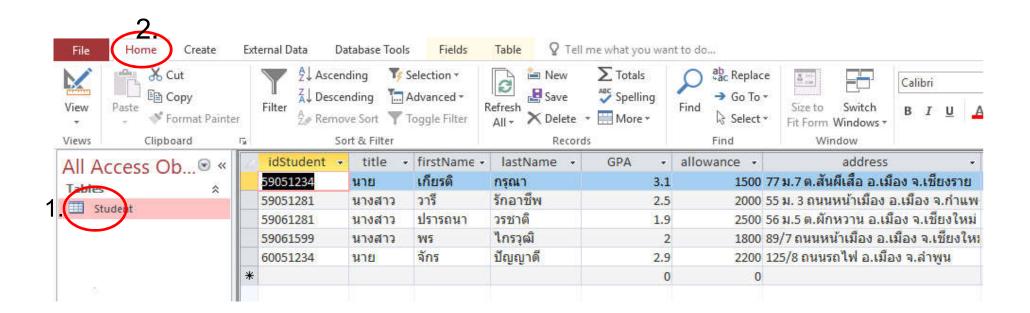

# (8) Managing Table: Copying a Table (cont.)

- 3. Under Home tab -> Clipboard group, click Copy icon
- 4. Under Home tab → Clipboard group, click Paste
- 5. A window will appear for us to name the new table

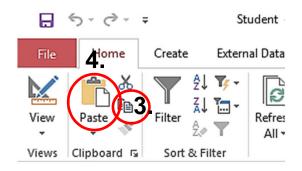

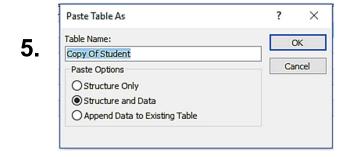

### (8) Managing Table : Copying a Table (cont.)

- 5.1 Type in the new name. From the example: StudentNew
- 5.2 Paste Options give us some options to copy the table differently:
  - Structure Only The new copy will have the same structure, but no data
  - Structure and Data The new copy will have the same structure, AND data
- Append Data to Existing Table Data will be put in another table
   In this case we will choose Structure and Data to copy both structure and
- the data in Student table
- 5.3 Click OK

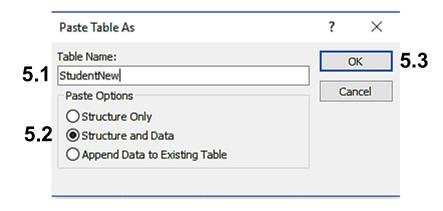

### (8) Managing Table : Copying a Table (cont.)

### A new table, StudentNew, will appear

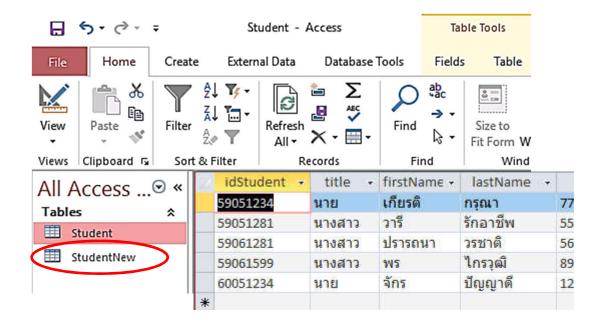

### (8) Managing Table: Renaming a Table

If we want to change the name of StudentNew table to StudentChange, we can do the followings:

- 1. At navigation pane
- 2. Click StudentNew

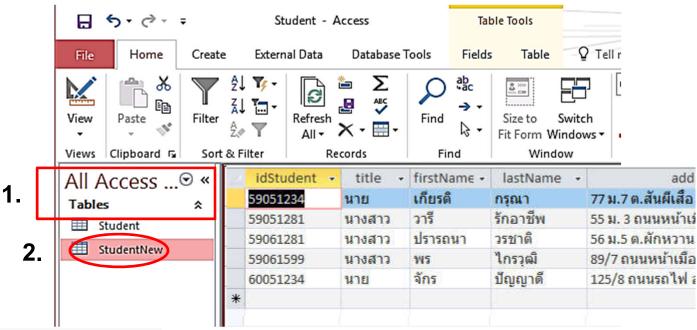

### (8) Managing Table: Renaming a Table (cont.)

- 3. Right click to open the command list
- 4. Select Rename

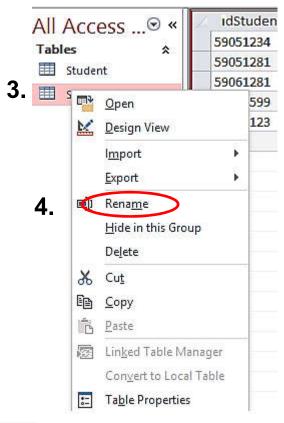

57

## (8) Managing Table: Renaming a Table (cont.)

- 4. The name will change into textbox, for we to enter a new name
  - 4.1 Type in the new name. From the example: StudentChange
  - 4.2 Press Enter
- 5. New table name will appear at the navigation pane

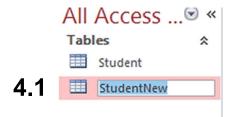

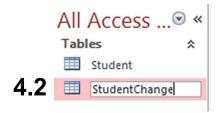

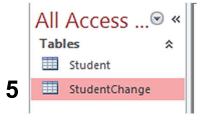

### (8) Managing Table : Deleting a Table

To remove StudentChange table from MyStudent database, do the following:

### At navigation pane

- 1. Click StudentChange table
- 2. Right click to open the command list
- 3. Select Delete

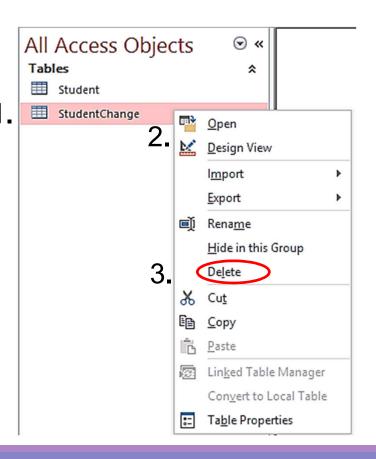

## (8) Managing Table : Deleting a Table (cont.)

### 4. A confirmation window will appear

Click OK and StudentChange table will be remove form MyStudent database

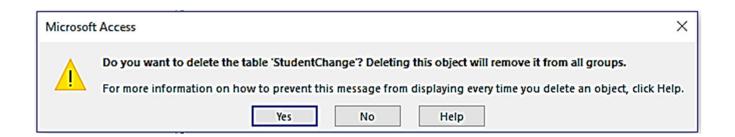

With what you have learn from this chapter, you should be to...

- design and create tables
- manage individual tables, including records and fields inside them
- enter data into tables